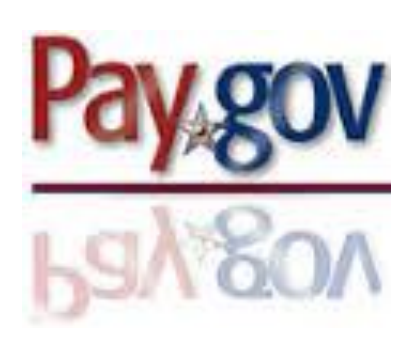

## WHAT IS PAY.GOV?

*Pay.gov is the convenient and fast way to make secure electronic payments to Federal Government Agencies.* 

- Pay.gov provides a means for clients to make payments on their own behalf, and it also allows third parties to make payments for the benefit of the client.
- *Special Assessment, Restitution and Fine* payments can be made through Pay.gov.
- **Checking or Savings Account.** Payments can be made by using personal checking and savings accounts.

#### *Questions?*

For assistance with making online payments, please contact the Court's Financ e Department at (901 ) 495-1245.

Additional information can also be found on the Court's website at https://www.tnwd.uscourts.gov/ criminal-debt.php

# **U.S. District Court Western District of Tennessee**

A Guide for Making Criminal Debt Payments Online

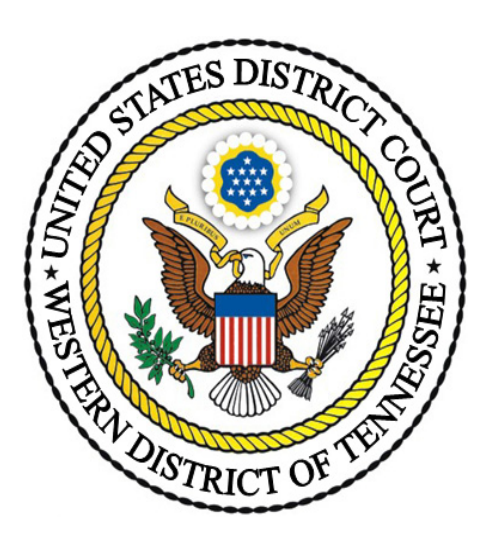

United States District Court Western District of Tennessee Finance Department

> 167 N Main, Ste 242 Memphis, TN 38103 (901) 495-1245

#### *Where Can I Make My Online Payment?*

• The Pay.gov website is accessible from any computer, tablet or mobile device with an internet connection.

#### *When Can I Make My Online Payment?*

• Payments can be made online 24 hours a day, 7 days a week.

### *How Do I Pay Online?*

**Step 1:** Obtain your case and defendant number from your U.S. Probation Officer, your monthly debtor statement (CCAM Number), or your Judgment. Your CCAM number is DTNW1 (Eastern Division/Jackson) or DTNW2 (Western Division/Memphis), your case year, 0, and your case number. Ex. DTNW117CR010210 or DTNW217CR020354.

**Step 2:** [From a computer](https://www.pay.gov/public/form/start/944765301), tablet or mobile device, visit the website:

**<https://www.pay.gov/public/form/start/944765301>**

**Continue to the Form** 

**or scan the QR code.** 

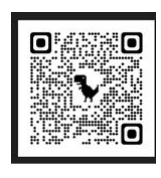

**Step 3**: Click

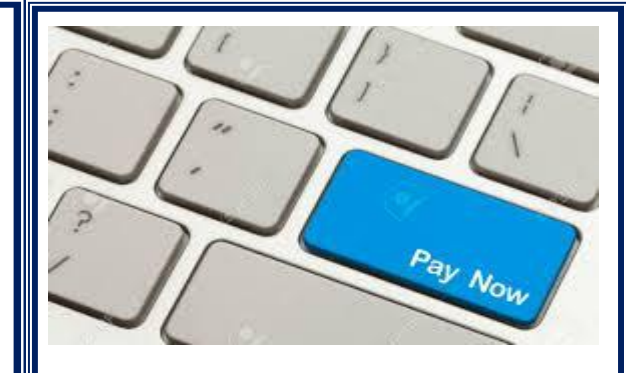

**Step 4: Payer Information Note:** If you are paying on behalf of someone, select YES. Enter their name in the field. Otherwise, select NO.

Divisional Office-**NOT REQUIRED**

Enter the Payment Amount. *Minimum payment per transaction is \$5.01. Maximum payment per transaction is \$5,000.00.*

**Type of Payment**: Court Ordered Payment (Special Assessment, Restitution or Fine.)

**CCAM Number Format:** DTNW217CR020134

**Description Box**: Enter **N/A** or enter any information you'd like to communicate to the Finance Team.

Continue Click

**Step 5: Account Type-**Select from the drop-down box.

**Routing Number** (9-digit number).

Enter your account number.

Confirm your account #.

**DO NOT PRESS THE BACK OR FORWARD**  $\leftarrow$  $\rightarrow$  **BUTTONS WHEN** Click Review and Submit Payment **SUBMITTING YOUR PAYMENT.**

**Step. 6: Review** your information. **Confirm** your email address.

**Read and Agree** to the Authorization statement.

**Step 7: Click Submit Payment** 

*Maintain a copy of the receipt for your records.*